# **ONLINE VİZE BAŞVURU SİSTEMİ**

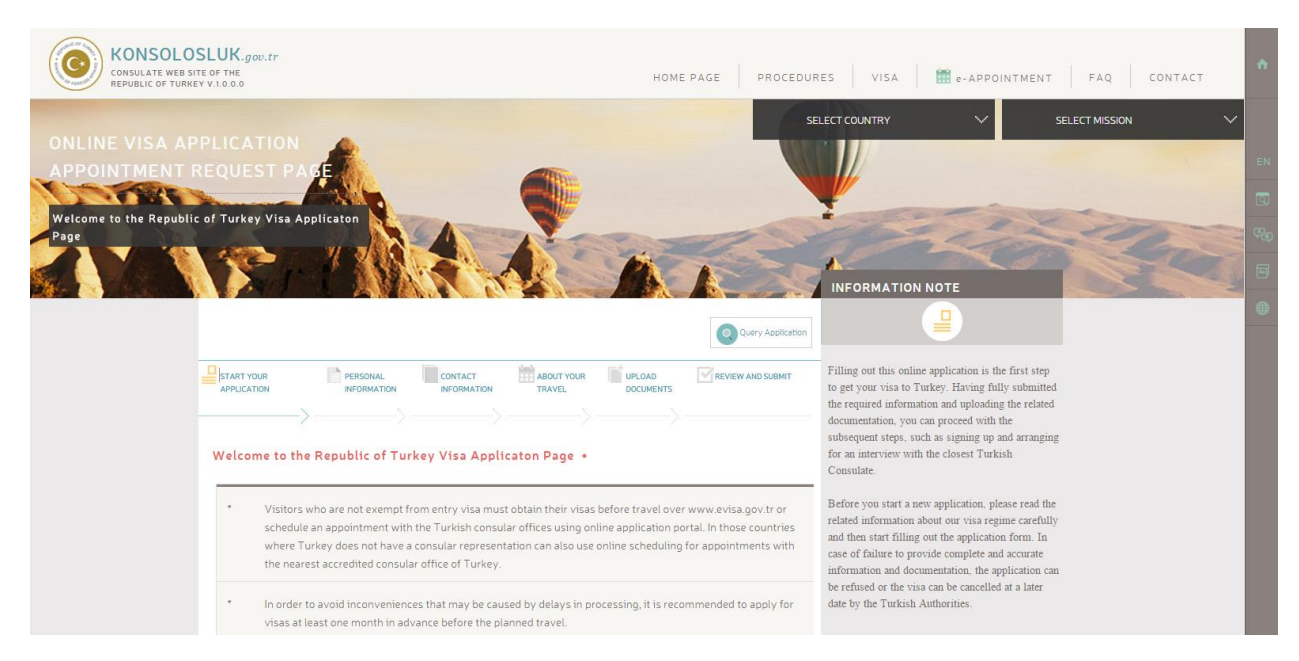

Vize muafiyetinden yararlanabilecekler haricinde, ülkemize seyahat edecek tüm yabancıların ülkesine göre [www.evisa.gov.tr](https://www.evisa.gov.tr/en/) internet adresinden e-Vize alması veya dış temsilciliklerimize şahsen başvuru yapmaları gerekmektedir.

Seyahat edecek yabancılar, uyruğunda bulunduğu veya ikamet ettiği ülkede bulunan dış temsilciliklerimize vize başvurusunda bulunabilirler. Dış temsilciliğimizin olmadığı ülkelerden gelecek yabancılar ise uyruğunda bulundukları ya da ikamet ettikleri ülkeye akredite olan dış temsilciliğimize vize başvurusunda bulunabilirler.

Dış temsilciliklerimize yapılan vize başvurularında online vize başvuru kanalının kullanılması sayesinde başvuru sahibine temsilcilik için uygun olan tarih ve saatte randevu verilecek, başvuru sahibinin de kendisine verilen randevu çerçevesinde gerekli belgelerle temsilciliğe gitmesi sağlanacaktır.

## **ONLINE VİZE BAŞVURUSU:**

Başvuru sahibi, vize başvuru sayfasındaki açıklamaları okuduktan sonra sayfanın altındaki Next tuşuna bastığında açılan sayfada yeni bir başvuru başlatır ya da mevcut başvurusunu sorgulayabilir.

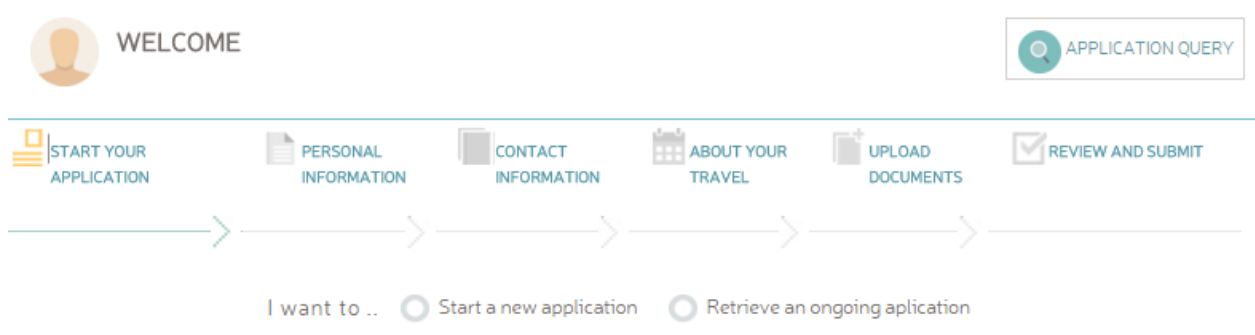

Yeni bir başvuru başlatma seçeneği ile açılan sayfada başvuru sahibinin aşağıdaki bilgileri doldurması ve Next'e basması gerekmektedir.

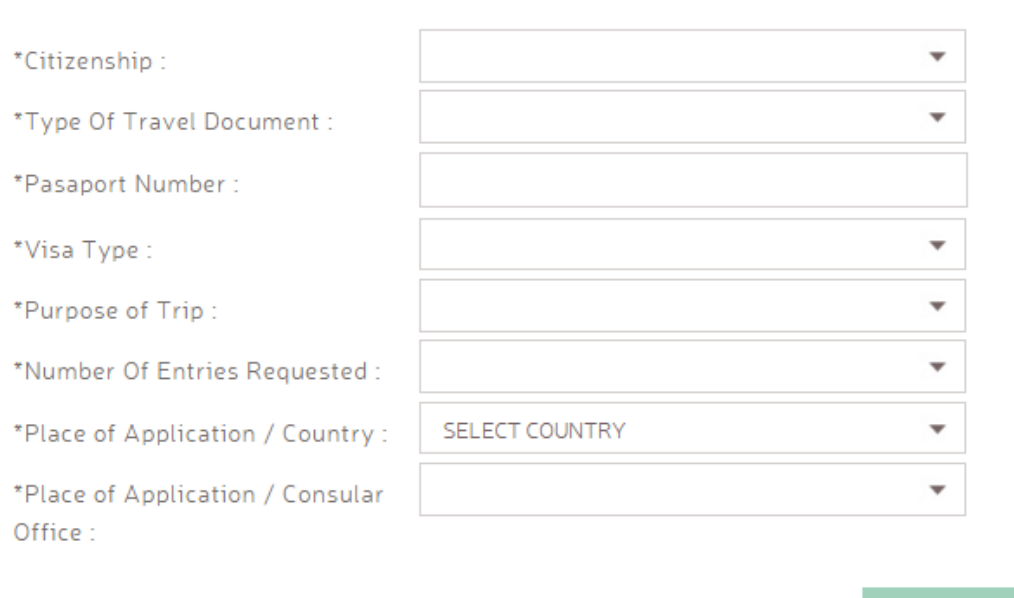

Açılan sayfada başvuru sahibinin vize muafiyet durumuna göre e-Vize'ye başvurup başvuramayacağı bilgisi görüntülenir. e-Vize linkinden e-Vize başvuru sayfasına ulaşılabilir.

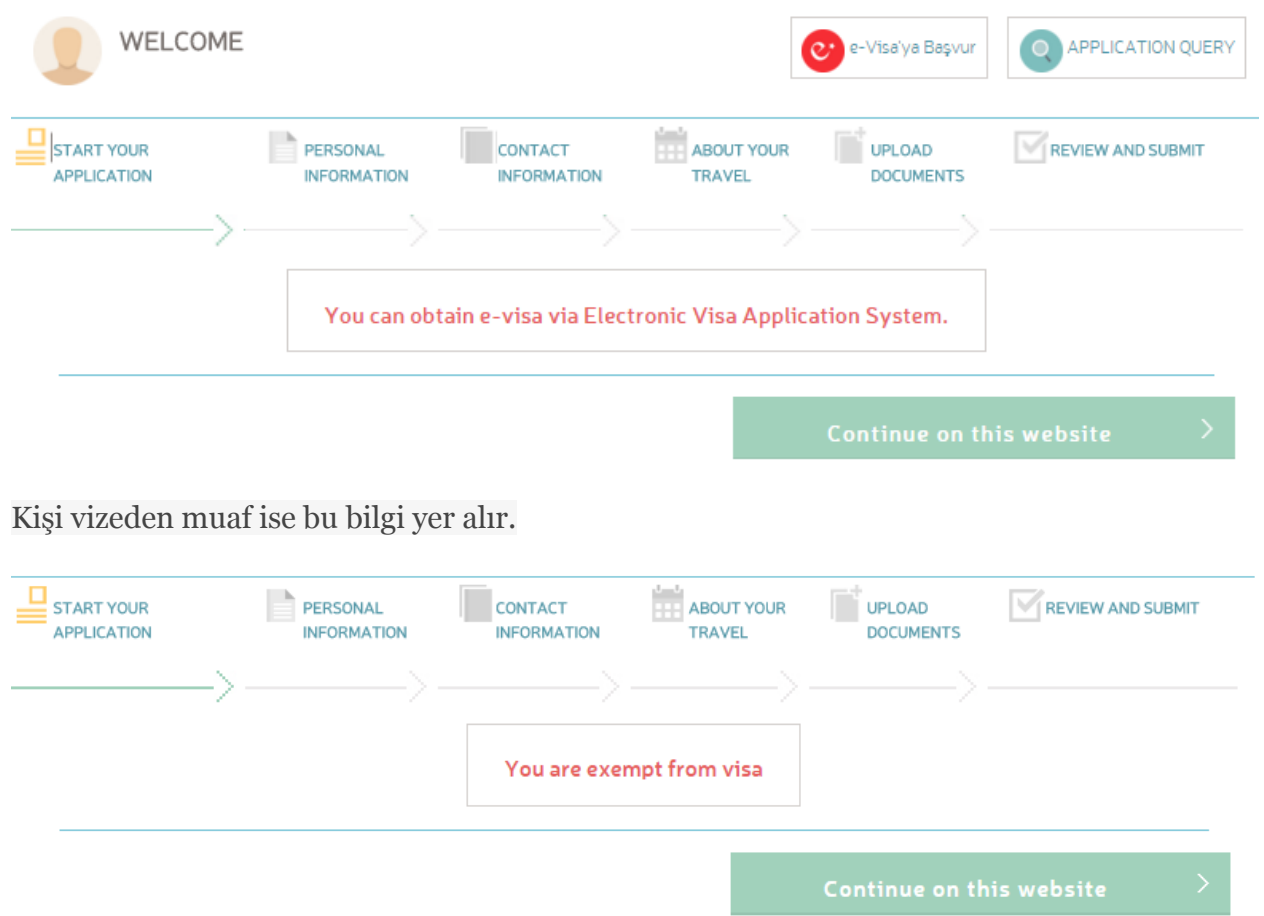

İlgili temsilcilik için online vize başvurusu yapmak isteyen başvuru sahibi, başvurusuna devam etmek için gerekli önkoşuları kabul ettiğine ve gerekli belgeleri temin edeceğine dair taahhütte bulunmak için kutucukları işaretler.

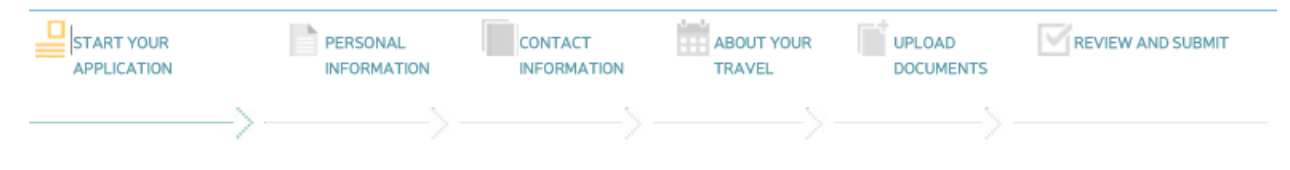

#### Tourist / Businessperson \*

. Please examine conditions for the visa type you submitted on the list below. Do not start your visa application unless you make sure to meet all the conditions.

. Please read "the Republic of Turkey Visa Regime" document for further information on the visa regime applicable for you.

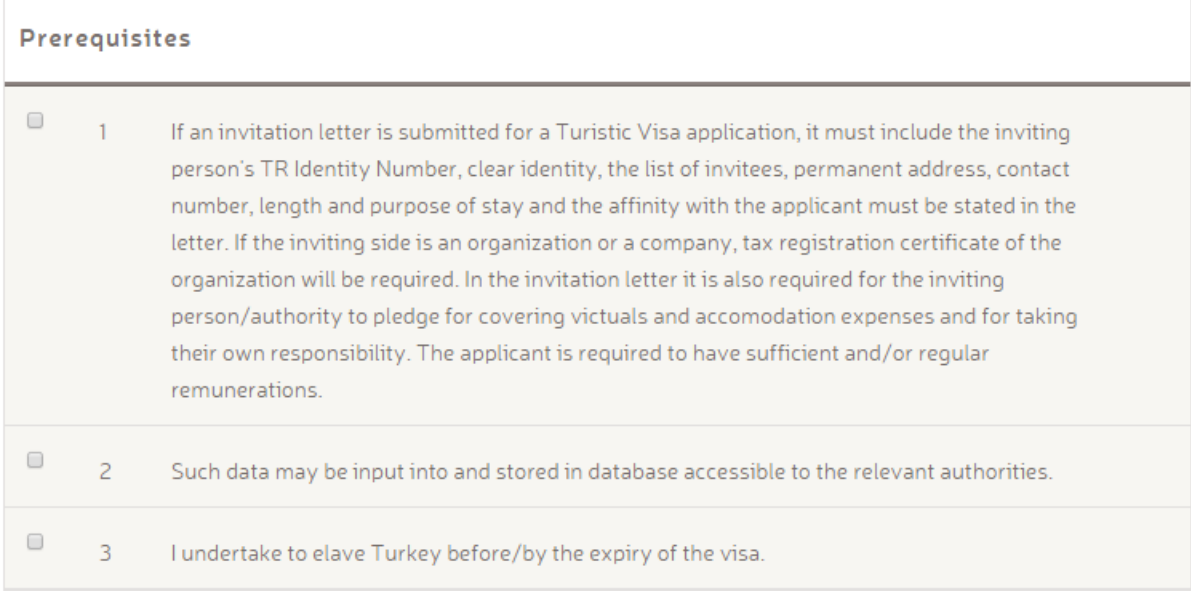

## Touristic Visit +

. The documents listed below will be required during your application. The list is specifically compiled in accordance with your purpose of visit. To register your pledge for providing each items, please check the boxes below.

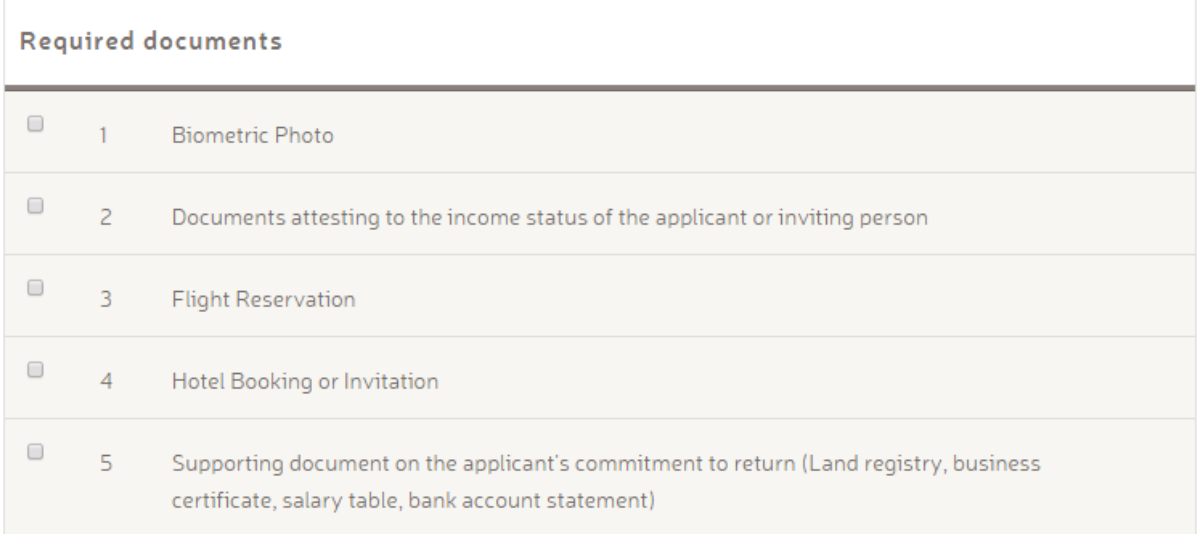

#### Proceed to E-visa website

Başvuru sahibi kişisel bilgilerini girerek başvuruya devam eder.

## Personal Information \*

. Type in your personal information in the fields below, according to your travel document that you will be using during your travel. Be sure to fill in the required fields completely and correctly.

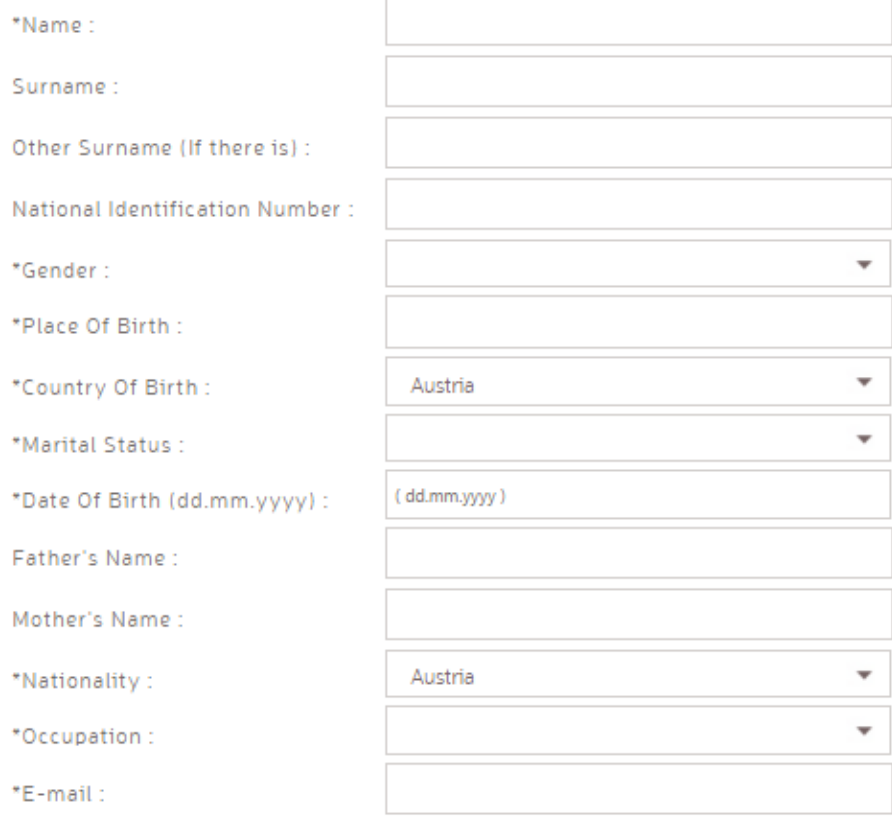

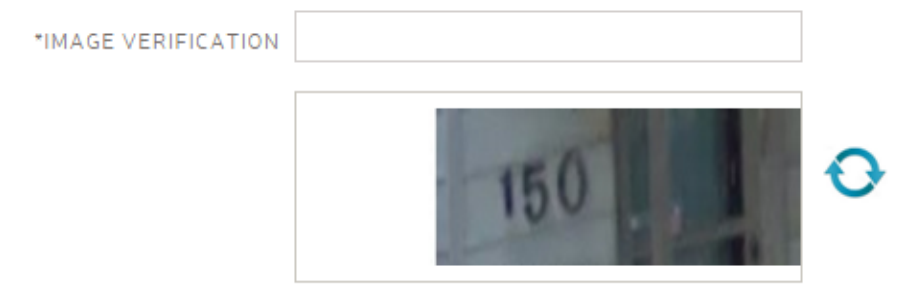

The picture below should be entered in the text box. If the text is unreadable new text can be loaded by 'Refresh' button.

 $*$  Required field.

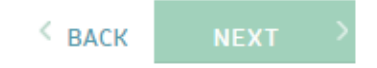

Başvuru sahibinin girdiği e-mail adresine referans numarası mail ile gönderilir. Gönderilen numaranın e-mail doğrulama sayfasında girilmesi gerekmektedir.

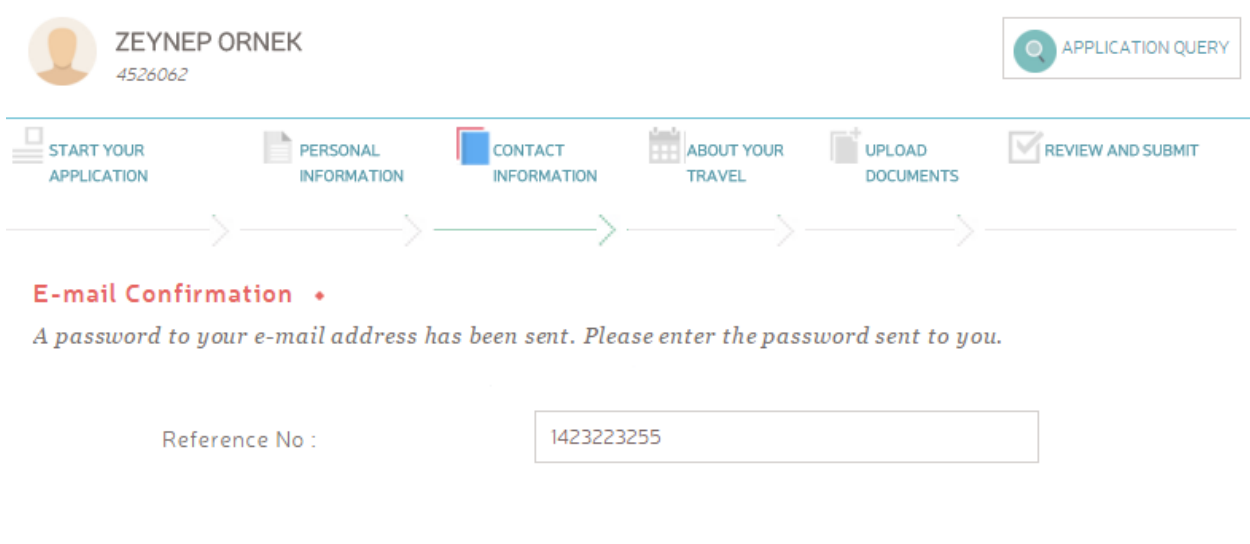

Ardından başvuru sahibinin tüm iletişim bilgilerini sisteme girmesi gerekmektedir.

### Contact Information •

For an effective correspondance, please enter your personal e-maill address in "Current Contact Information" field and your corporate/official e-mail address in "Current Employer/School Information"

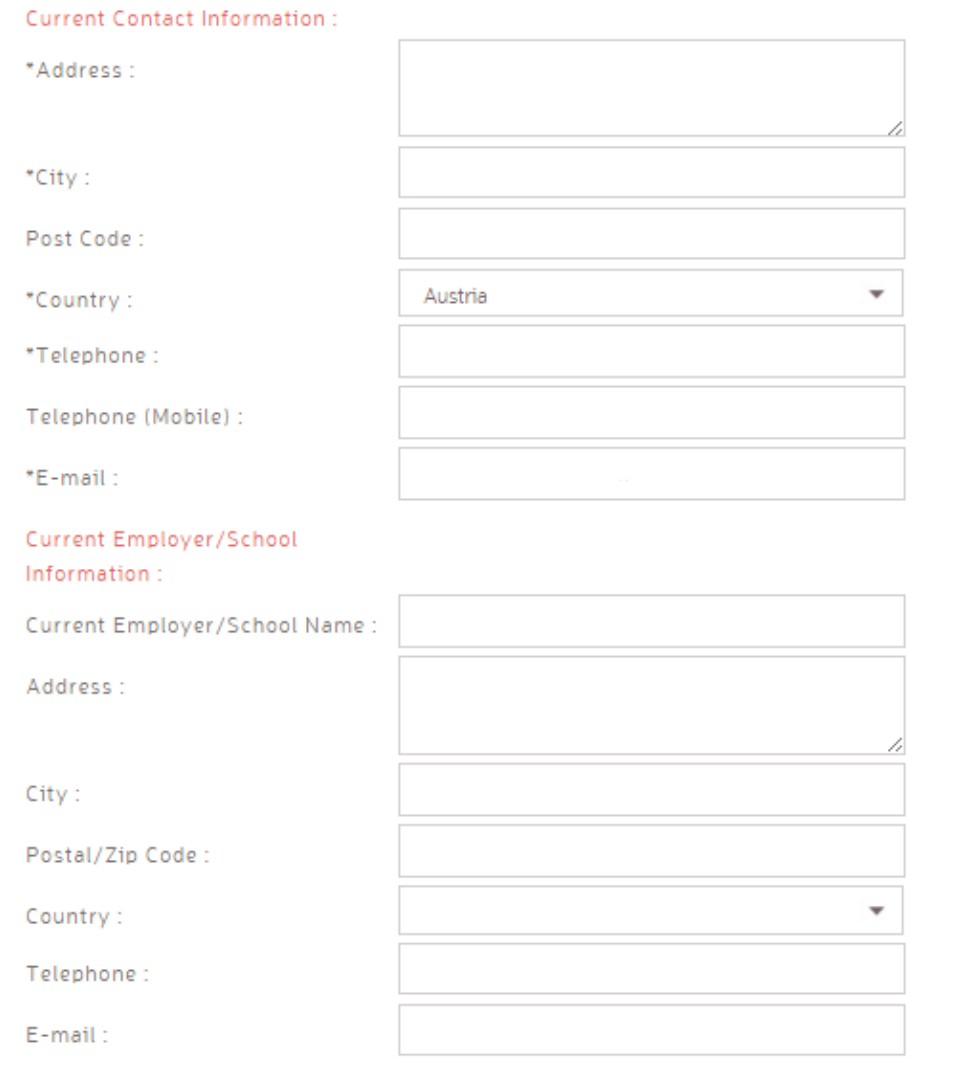

 $*$  Required field.

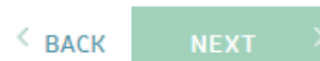

Daha sonra başvuru sahibi Türkiye'ye yapacağı seyahatle ilgili olarak seyahat dökümanları, varsa daha önceki Türkiye seyahatlerinin detayları, Türkiye'deki kalış süresi ve kalacağı adres gibi bilgileri doldurur. Ayrıca seyahat sigortası ve seyahat masraflarının kim tarafından karşılanacağı gibi bilgiler de yer alır.

Ordinary Passport

#### About Your Travel +

#### TRAVEL DOCUMENT:

\*Passport Number:

\*Type Of Travel Document :

\*Issue Date:

Passport Expiry Date:

\*Issuing Authority:

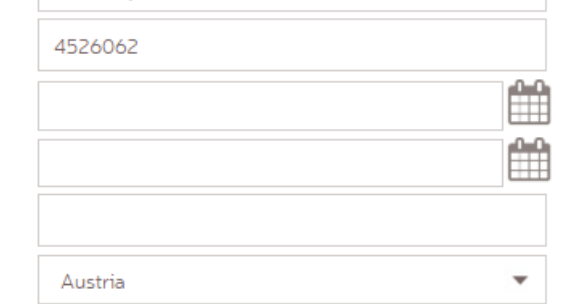

 $\overline{\phantom{a}}$ 

## \*Issuing State/Government : TRAVEL HISTORY:

\*If you are resident in a country other than your country of origin, do you have permission to return to that country? :

O Yes  $\bigcirc$  No

\*Have you ever been denied a visa for Turkey? :

O Yes  $\bigcirc$  No

\*Have you ever been deported from or required to leave Turkey ? :

O Yes  $\bigcirc$  No

\*In the case of transit do you have an entry permit for the final country of destination? :

O Yes  $\bigcirc$  No

#### TRAVEL INFORMATION :

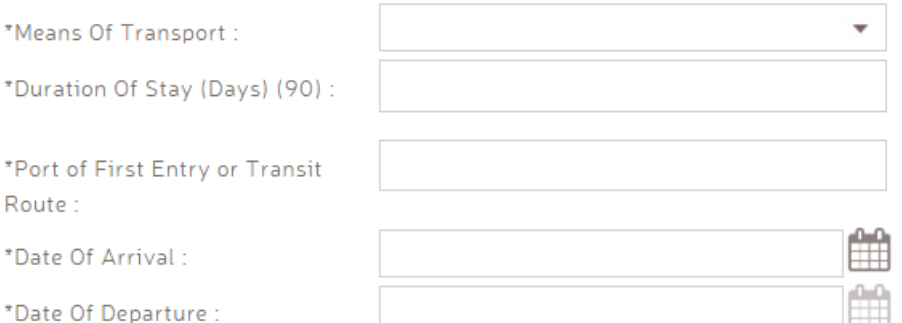

Name of host person or company in Turkey and contact person in host company. If not applicable, provide the details of the hotel or temporary address where you will be staying in Turkey. :

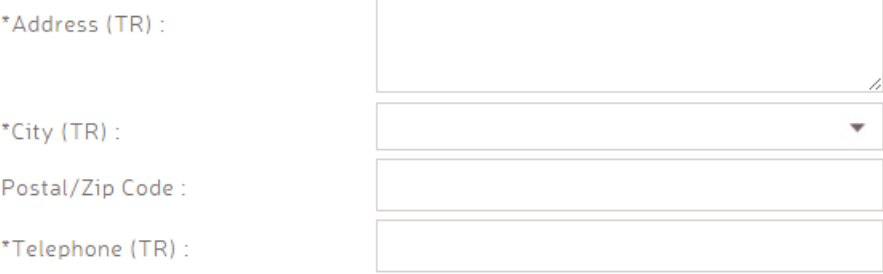

\*Do you have any travel and/or health insurance for your visit to Turkey? :

O Yes  $\bigcirc$  No

\*Who is covering the financial expenses for your trip and the costs of living during your stay in Turkey?:

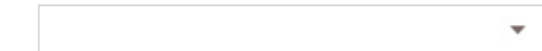

 $*$  Required field.

 $\langle$  BACK **NEXT**  Bir sonraki aşamada başvuru sahibi vize başvurusu için istenen belgeleri sisteme yükler.

Upload Documents .

. Upload documents that verify the information you specified in your visa application form.

. To browse faster for files in your computer, use the search button.

• Please make sure that you have uploaded the documents as required. After a document is uploaded to the system, you will be notified whether the file meets the technical criteria. Green notification indicates that the document meets the criteria and red warning will show that the file cannot be accepted by the system. Select the document by browsing your computer and then click upload to send the file over the system.

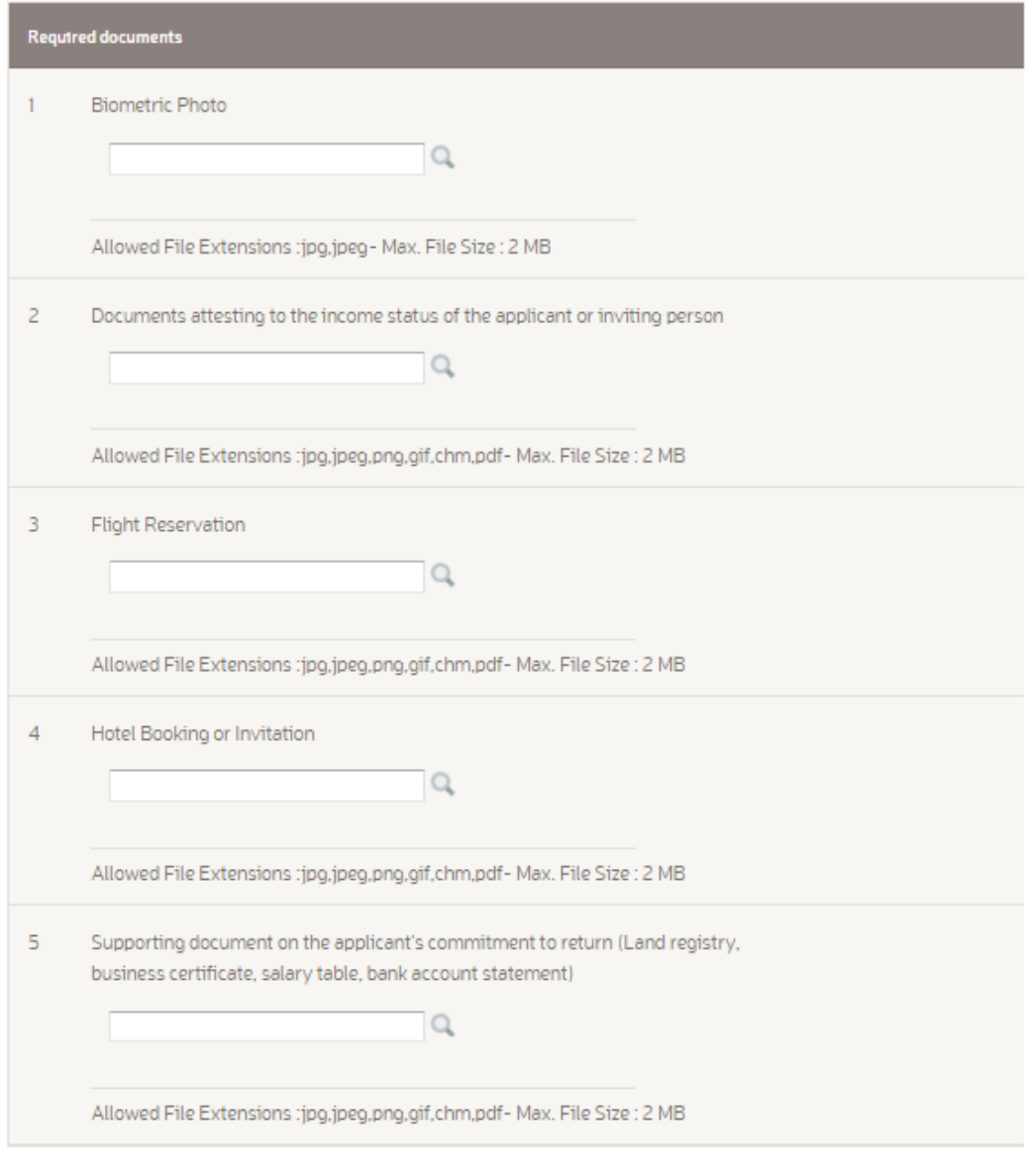

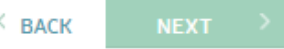

Son aşamada başvuruya onay vermeden önce başvuru sahibi tüm bilgileri yeniden görüp gerekli değişiklikleri yapma hakkına sahiptir.

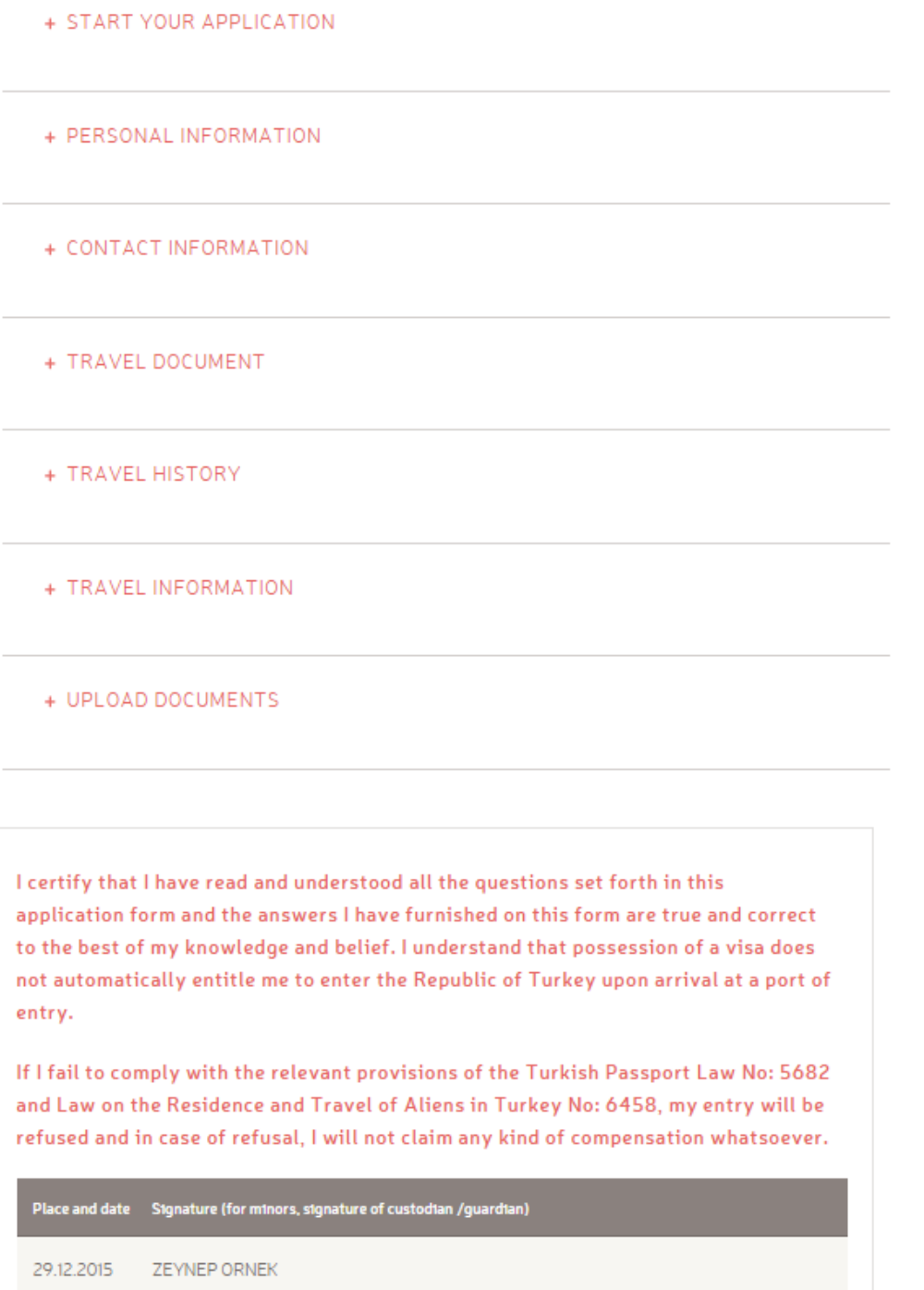

 $\leftarrow$  BACK

Confirm'e bastıktan sonra açılan sayfada sistem tarafından oluşturulan başvuru formu yer alır.

Başvuru formu sistemden indirilip, yazdırılmalıdır.

Başvuru sahibi temsilciliğe gelirken yanında bu başvuru formunu yanında getirmelidir.

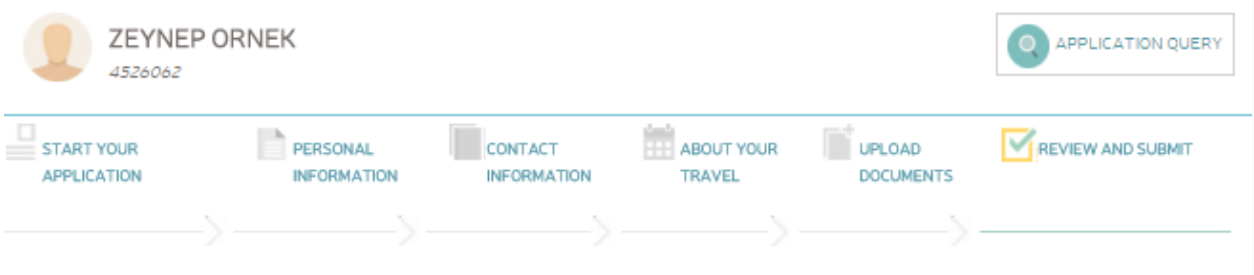

. You can complete your application by scheduling an appointment. Please, first of all check if appointments are applicable for the Turkish Consular Office you will choose, and schedule your appointment.

• If you want to fill in the application forms of accompanying persons on their behalf, use Add New Person button and proceed with your own reference number.

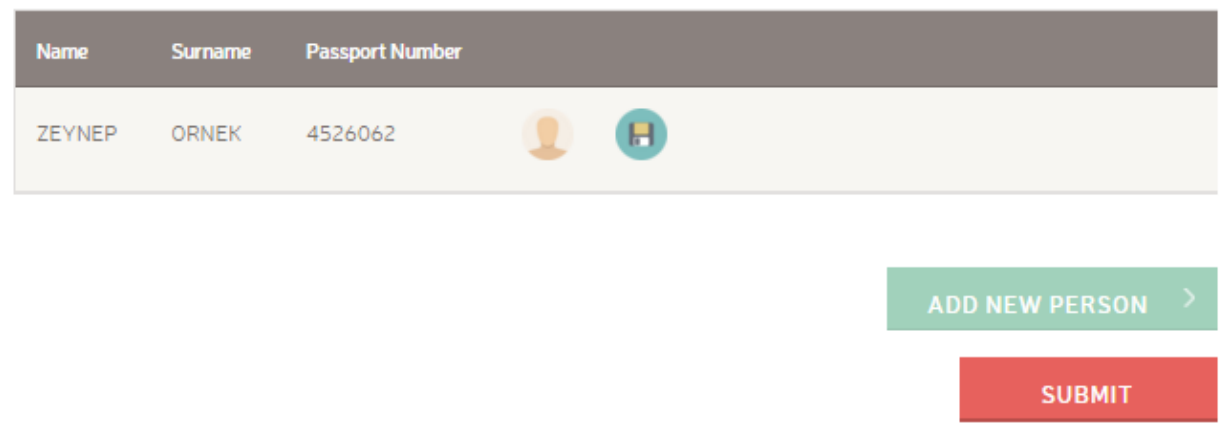

## **RANDEVULU VİZE BAŞVURUSU:**

Başvuru yapılan temsilcilik randevu usulüyle çalışıyorsa, bu aşamada sayfada Appointment tuşu çıkar.

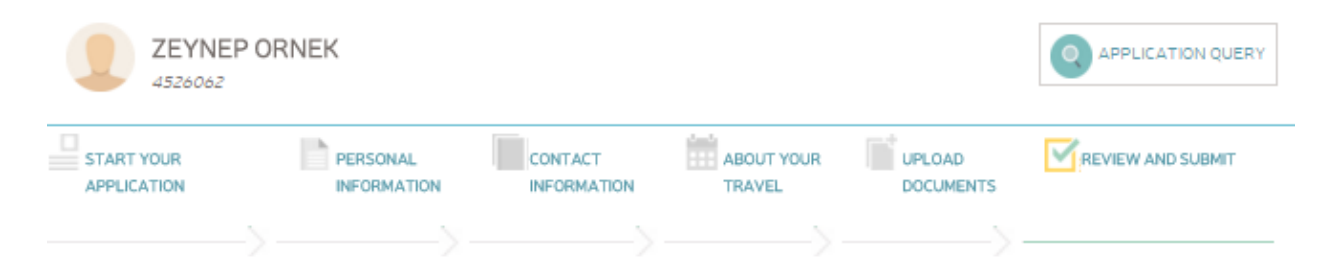

. You can complete your application by scheduling an appointment. Please, first of all check if appointments are applicable for the Turkish Consular Office you will choose, and schedule your appointment.

• If you want to fill in the application forms of accompanying persons on their behalf, use Add New Person button and proceed with your own reference number.

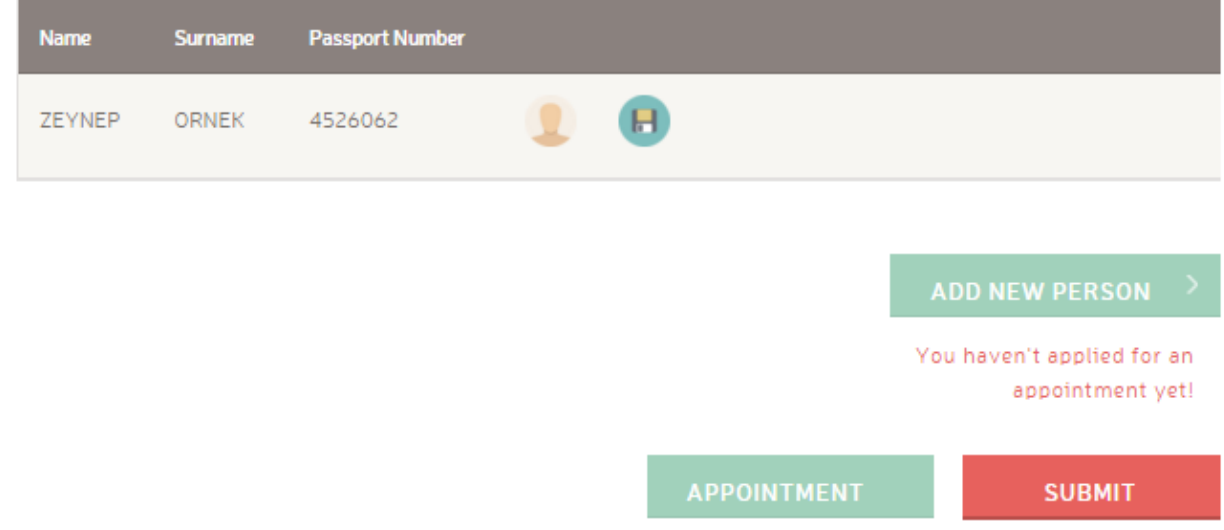

Randevu almak için Appointment'a basıldığında açılan sayfada bir takvim bulunur. Başvuru sahibi bu ekranda temsilciliğin vize başvurusu yapılabilecek uygun olan gün ve saatlerinin arasından seçim yapabilir.

Randevu aşamasına geçilmeden önce başvuru formu sistemden indirilmelidir.

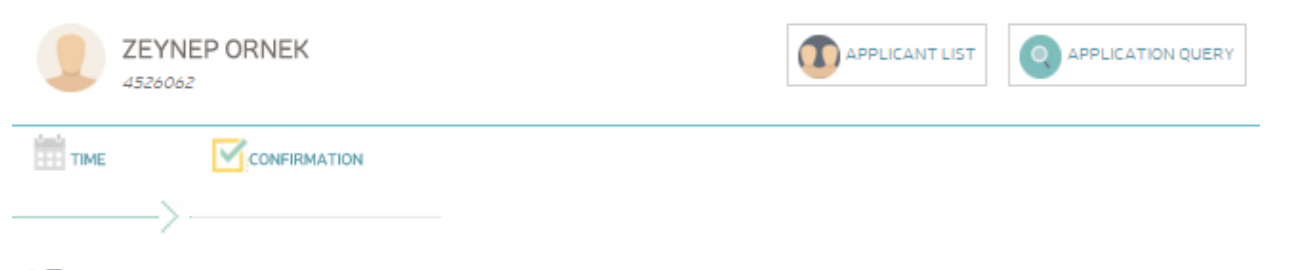

# Tourist / Businessperson + Touristic Visit

Please click on CONTINUE by selecting a suitable time from the timeline below.

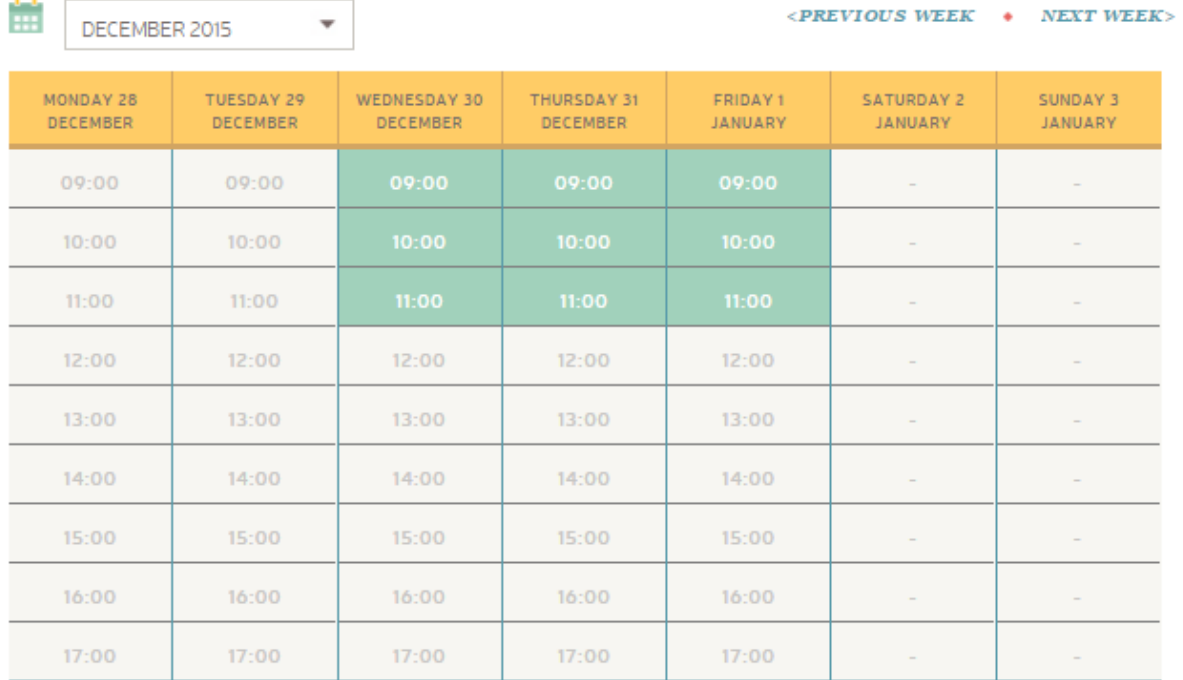

 $\blacksquare$  AVAILABLE  $\blacksquare$  UNAVAILABLE

Uygun olan randevu saati alındığında, randevu detayları başvuru sahibine gösterilir. Başvuru sahibi iptal edebilir ya da randevuyu onaylayabilir.

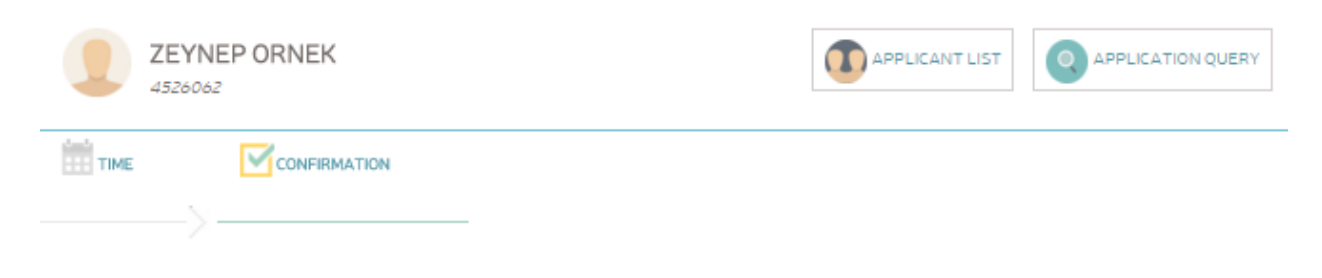

## TURKISH CONSULATE GENERAL IN BREGENZ

#### m **APPOINTMENT INFORMATION:**

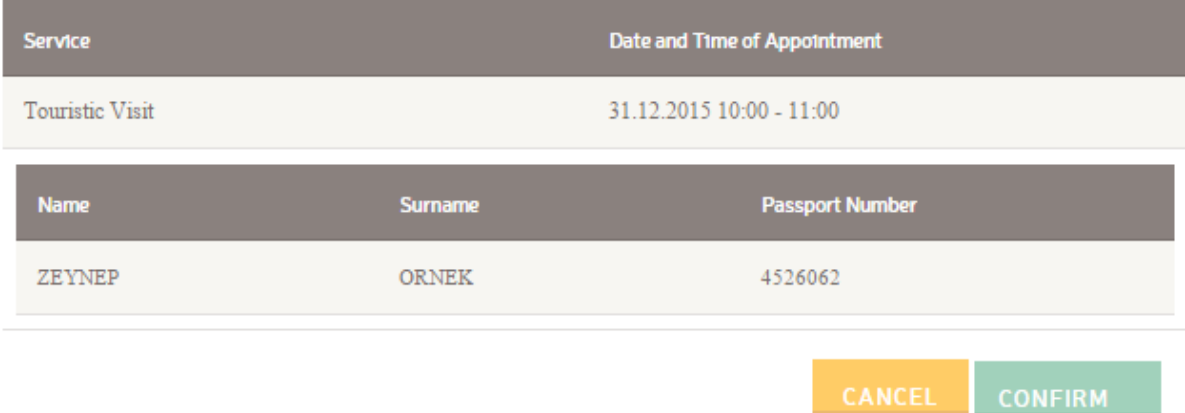

## **BAŞVURUNUN ONAYLANMASI:**

Onay ekranındaki başvuru formu indirildikten sonra Submit tuşuna basılır. Açılan sayfada temsilciliğe yapılacak başvurunun detayları görülür. Başvuru iptal edilebilir ya da onaylanır.

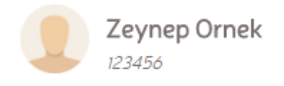

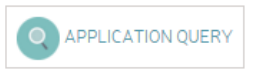

## CONSULAR SECTION OF TURKISH EMBASSY IN TIRANA

## APPLICATION INFORMATION:

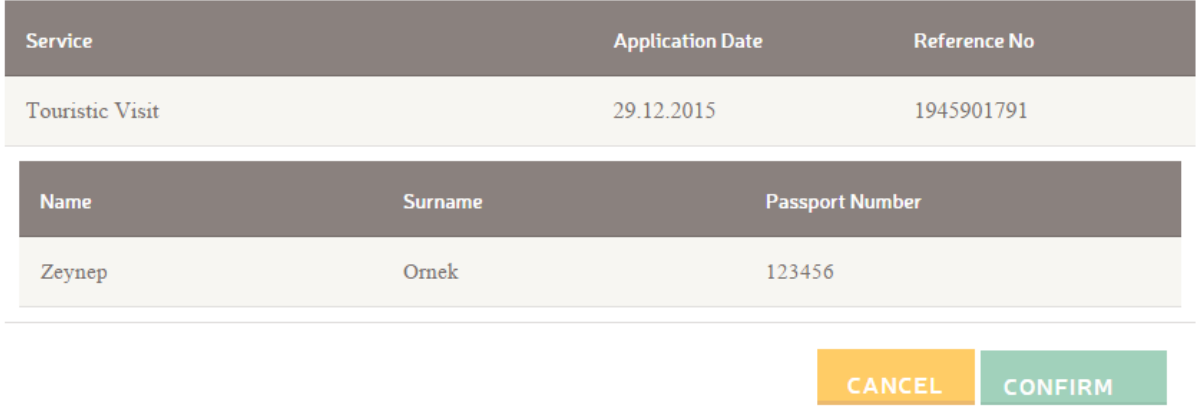

Onaylanan başvuru için başvuru sahibinin başvuru numarası, temsilcilik detayları ve gerekli belgeleri yazdırabileceği bir özet ekranı açılır.

Ayrıca bu aşamada online vize başvurusunun detayları başvuru sahibinin mail adresine gönderilir.

Başvuru sahibinin temsilciliğe gelirken istenen belgeleri ve başvuru formunu yanında getirmesi gerekmektedir.

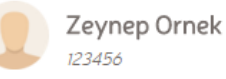

Congratulations, you have successfully submitted your application. Thank you for using online visa application system.Please do not forget to bring original documents that you uploaded to the system during your online application and if you have scheduled an appointment, you are advised to be present at the Turkish consular office 5-10 mins before the specified date and time.

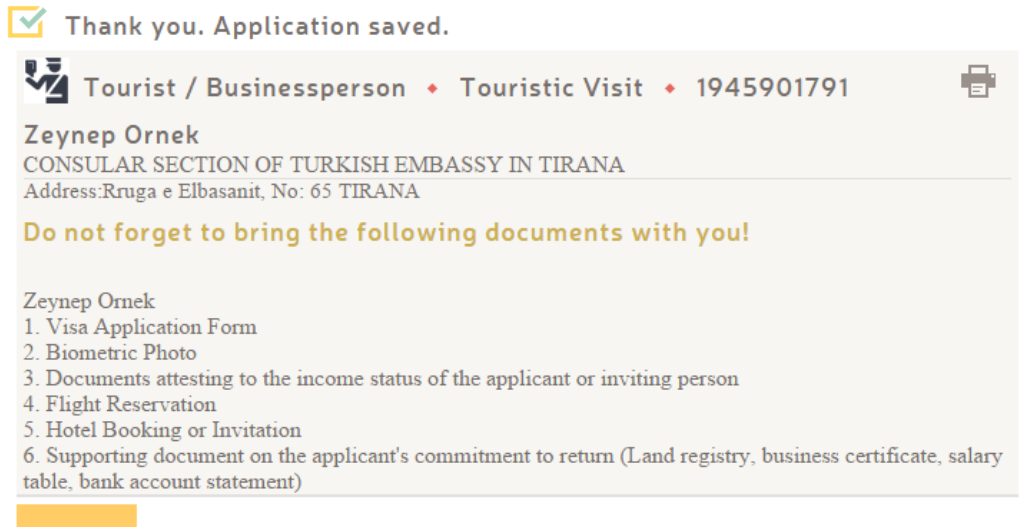

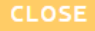

Temsilcilikten randevu alınan bir başvuruda ise detay sayfasında ve sistem tarafından gönderilen mailde, başvuru detaylarının yanı sıra randevu bilgileri de yer alır.

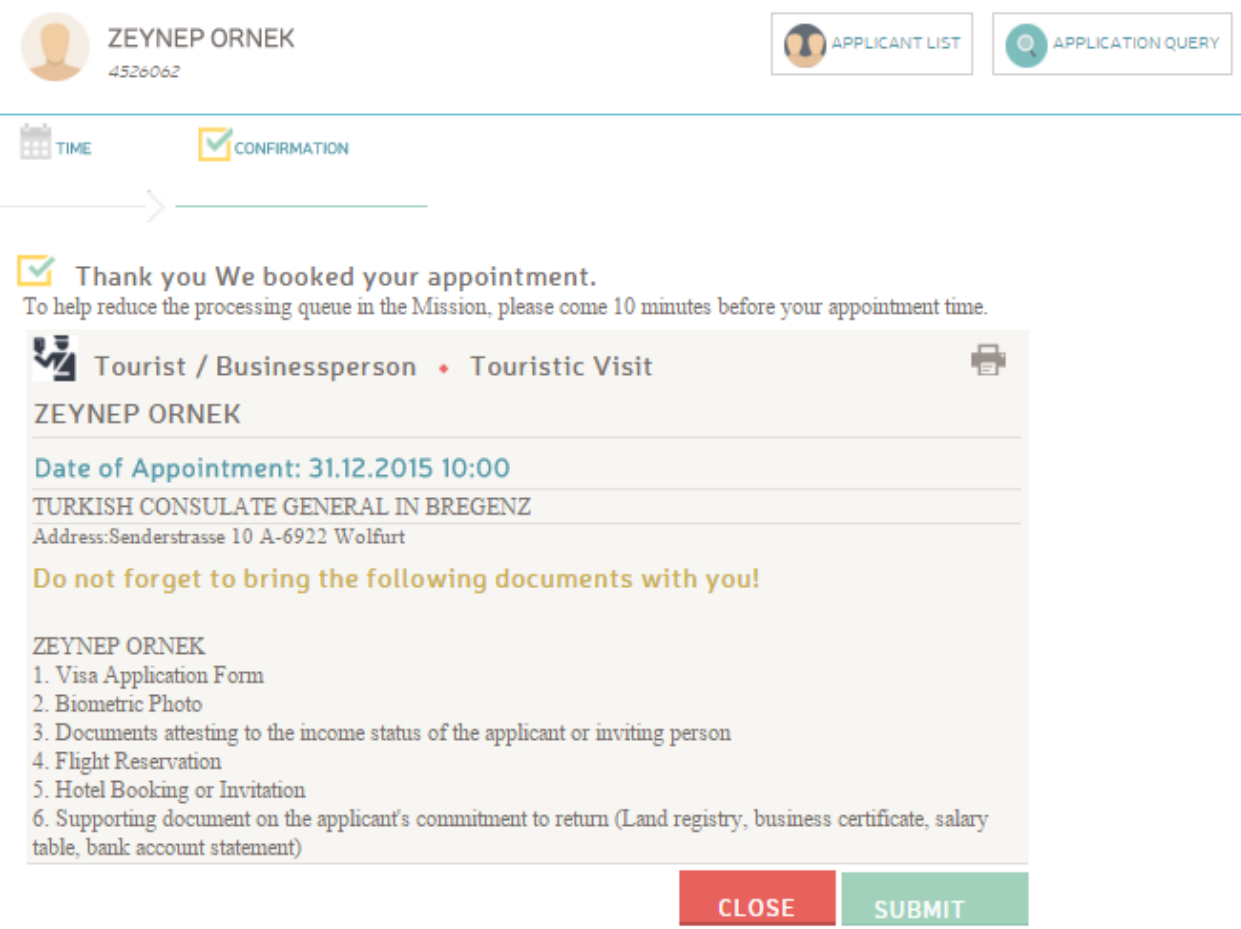

## **BAŞVURUYA YENİ KİŞİLERİN EKLENMESİ:**

Başvuru sahibi, başvuruyu onaylamadan önce başvuru özet sayfasındaki Add New Person seçeneği ile mevcut vize başvurusuna eş ya da çocuklarını da ekleyebilir.

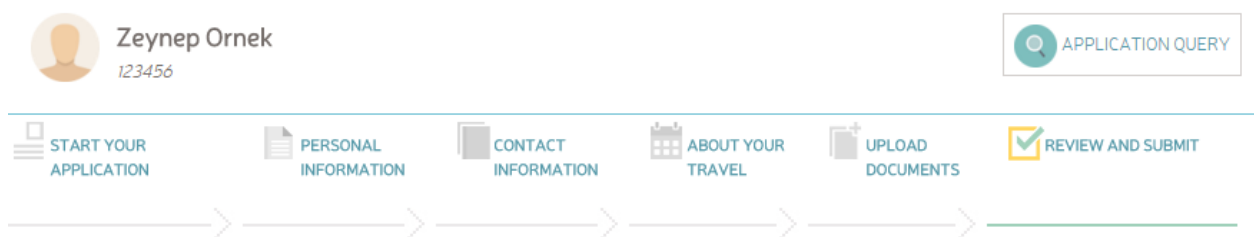

. You can complete your application by scheduling an appointment. Please, first of all check if appointments are applicable for the Turkish Consular Office you will choose, and schedule your appointment.

• If you want to fill in the application forms of accompanying persons on their behalf, use Add New Person button and proceed with your own reference number.

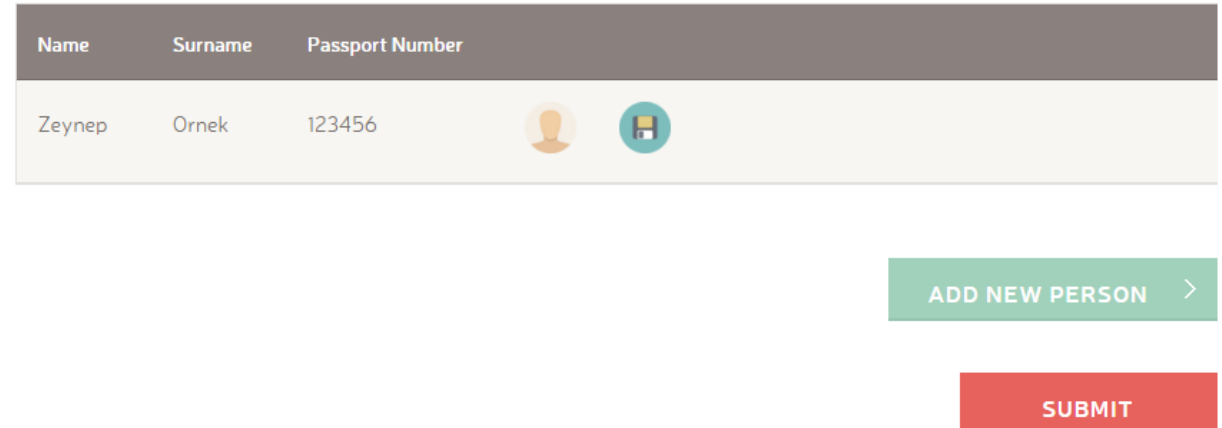

Mevcut başvuru altına eklenecek diğer kişiler için de, başvuru sahibiyle yakınlık derecesinin girilmesinin ardından kalan bilgilerin doldurulması gerekir.

. You can complete your application by scheduling an appointment. Please, first of all check if appointments are applicable for the Turkish Consular Office you will choose, and schedule your appointment.

• If you want to fill in the application forms of accompanying persons on their behalf, use Add New Person button and proceed with your own reference number.

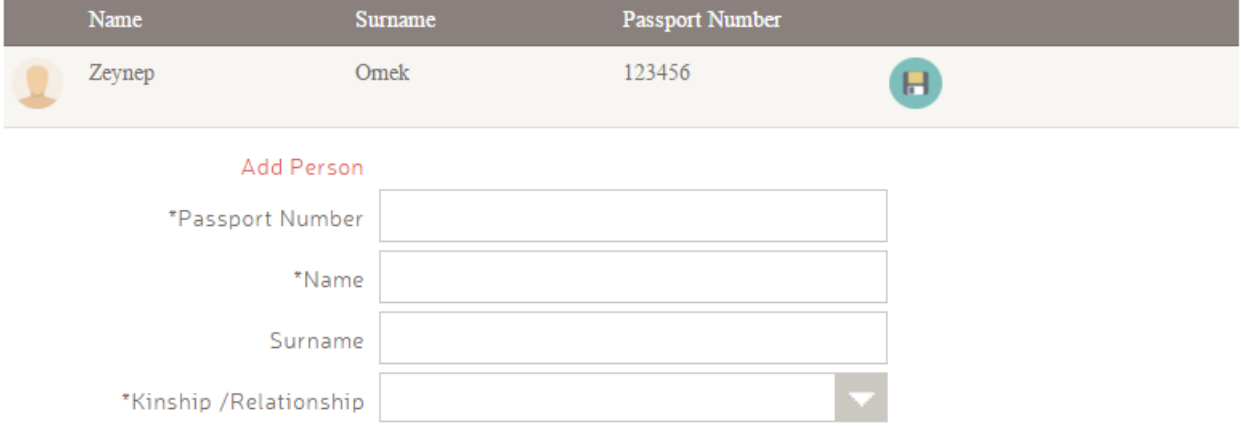

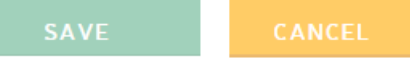